# **Orchestra**

## Lizenz-Prüfungsmechanismus

**Orchestra 4.15.0.0**

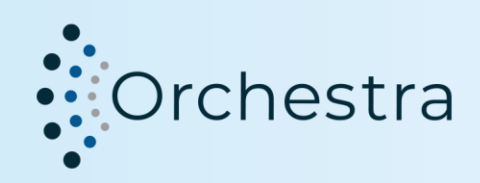

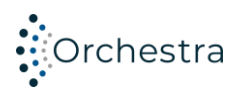

### Inhaltsverzeichnis

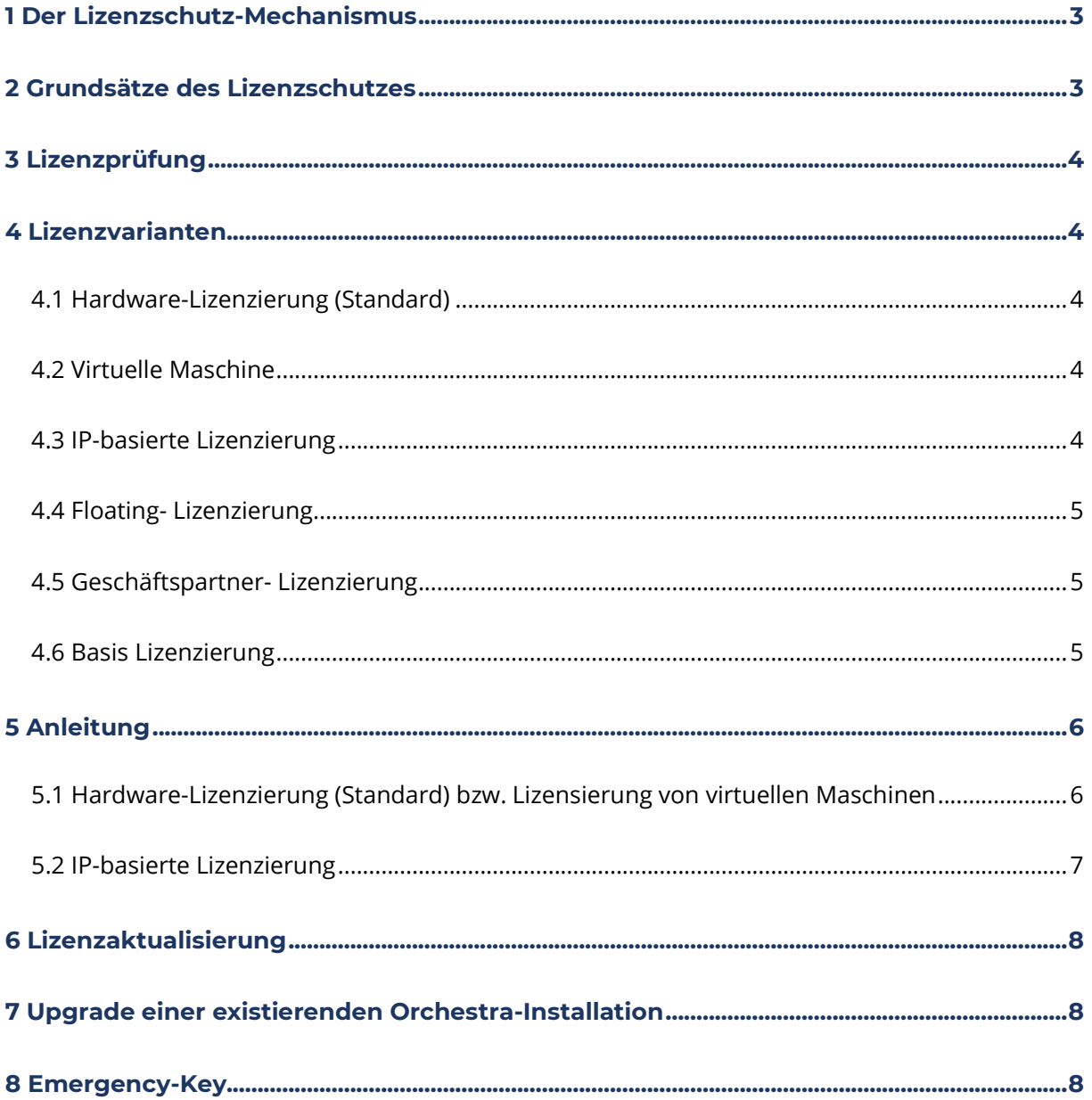

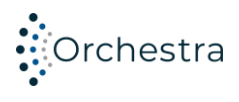

#### <span id="page-2-0"></span>**1 Der Lizenzschutz-Mechanismus**

Mit der Orchestra-Version 4.8 ist ein Lizenzschutz- Mechanismus eingeführt worden, um die Nutzung von Raubkopien einzudämmen. Der Schutzmechanismus sorgt dafür, dass lizenzierte Kunden Orchestra uneingeschränkt nutzen können.

#### <span id="page-2-1"></span>**2 Grundsätze des Lizenzschutzes**

Hardware-basierte Lizenz-Schutzmechanismen wie Dongle würden unsere Kunden zu sehr einschränken. Wir haben uns daher für eine in jeder Server-Umgebung funktionierende Lösung entschieden, die möglichst wenig Einschränkungen für den Kunden mit sich bringt Der eingesetzte Lizenz-Prüfungsmechanismus sorgt lediglich für eine Einschränkung der Ausführbarkeit unlizenzierter Software. Dabei werden keinerlei Daten aus den mit Orchestra betriebenen Datenbanken an soffico oder Dritte übertragen.

Die innerhalb eines lokalen Netzwerks genutzten Lizenzen können über einen zentralen Lizenz-Schutzmechanismus verwaltet werden. Bei Bedarf erfragen Sie weitere Einzelheiten bitte bei soffico.

Die ausgelieferte Software ist mit einem Kopierschutzmechanismus ausgestattet. Dieser Mechanismus bindet die Software durch ein digitales "Wasserzeichen" an das System, auf dem sie installiert wird. Bis zur Erstellung des Wasserzeichens erhält der Kunde eine temporär lauffähige Version, die hardware-ungebunden ist. Bei einer Neuinstallation beträgt die temporäre Nutzungszeit 19 Tage, bei einer bestehenden Installation 200 Tage. Binnen dieses Zeitraums obliegt es dem Kunden im Orchestra-Monitor eine Aktivierungsanfrage zu erstellen und per E-Mail an [li](mailto:licensing@soffico.de)[censing@soffico.de](mailto:licensing@soffico.de) zu senden. Nach Erhalt dieser Informationen erstellt soffico für den Kunden eine mit entsprechendem digitalem "Wasserzeichen" versehene Lizenzdatei, mit der Orchestra auf dem mitgeteilten Rechner-System lauffähig ist.

Eine Übertragung der Software auf andere Rechner ist jederzeit möglich. Dazu stellt soffico auf Anforderung eine entsprechende Freischaltung oder neue Lizenzdaten zur Verfügung.

Der Lizenzschutz bezieht sich jeweils auf einen Orchestra-Knoten. Setzen Sie Orchestra auf mehreren Knoten ein, so erstellen Sie bitte eine Lizenzdatei für jeden von Ihnen genutzten Knoten.

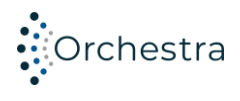

#### <span id="page-3-0"></span>**3 Lizenzprüfung**

Der Orchestra-Server prüft regelmäßig, ob die Knotenlizenz zu der Orchestra-Version und zu der Hardware passt, für die sie ausgestellt ist. Für diese Prüfung wird der Fingerabdruck des Servers mit der aktivierten Lizenz auf dem Server verglichen. Hierbei findet keine Datenübertragung aus dem Server heraus statt. Wird eine Abweichung festgestellt, wird im Orchestra-Monitor ein permanenter Hinweistext dargestellt und eine entsprechende Nachricht als System-Event geschrieben.

Wenn die automatische Lizenzprüfung eine Abweichung feststellt, dann können keine neuen Szenarien mehr deployed oder bestehende redeployed werden! Erst nach der Aktualisierung der Lizenz ist ein Deployment oder Redeployment wieder möglich! Die Aktualisierung kann notwendig werden, wenn sich die Hardware z.B. dadurch ändert, dass eine neue Festplatte eingebaut wird.

#### <span id="page-3-1"></span>**4 Lizenzvarianten**

Orchestra bietet verschiede Einsatzmöglichkeiten. Es kann im Standalone-Betrieb auf einem Server, im Clustermodus oder als Orchestra Juno Instanz verwendet werden. Des Weiteren bietet Orchestra die Möglichkeit auf virtuellen Instanzen und in containerisierten Umgebungen betrieben zu werden. Basierend auf dem jeweiligen Einsatzgebiet unterscheiden sich die Parameter des Lizenzprüfungs-Algorithmus.

#### <span id="page-3-2"></span>**4.1 Hardware-Lizenzierung (Standard)**

Bei der Hardware-basierten Lizenzierung wird während der Aktivierung ein Fingerprint der verwendeten Hard- und Softwareumgebung erstellt. Basierend auf diesem Fingerprint kann der Lizenzmechanismus prüfen ob die Ausführungsumgebung von Orchestra verändert wurde.

#### <span id="page-3-3"></span>**4.2 Virtuelle Maschine**

Da es bei virtuellen Maschinen häufiger zu Hardwareveränderungen kommen kann und dadurch ständige Neulizenzierungen notwendig wären bieten wir eine spezielle Lizenz für solche Fälle an. Bei dieser Variante erfolgt die Prüfung in reduzierter Form und ermöglicht so einen reibungslosen Betrieb der Umgebung.

#### <span id="page-3-4"></span>**4.3 IP-basierte Lizenzierung**

In container-basierten Umgebungen ist die IP-basierte Lizenzierung das Mittel der Wahl. In diesem Fall ist die Lizenzprüfung an die IP-Adresse des Orchestra-Knotens gebunden. Solange die IP-Adresse unverändert bleibt, gilt der Knoten als lizenziert. Neben einer einfachen IP-Adresse besteht auch die Möglichkeit IP-Bereiche zu definieren, so dass ein und dieselbe Lizenz für mehrere Rechner gleichzeitig genutzt werden kann.

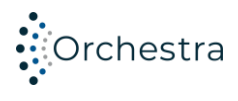

#### <span id="page-4-0"></span>**4.4 Floating- Lizenzierung**

Bei der Floating-Lizenzierung wird eine zusätzliche Komponente, der Orchestra-Floating-Server benötigt. Dieser verwaltet die für einen Kunden vorhandenen Lizenzen. Eine Orchestra-Instanz die diesen Mechanismus benutzt muss selber nicht mehr direkt aktiviert werden. Vielmehr wird die Lizensierungsanfrage an den Floating-Server gestellt, welcher anhand der verfügbaren Lizenzen über die Erteilung einer Lizenz entscheidet. Bei Bedarf erfragen Sie weitere Einzelheiten bitte bei soffico.

#### <span id="page-4-1"></span>**4.5 Geschäftspartner- Lizenzierung**

Bei Geschäftspartnerlizenzierung ist es möglich, Orchestra auf Basis von Zertifikaten zu lizenzieren. Dazu wird eine Verbindung zu einer URL aufgebaut, über die ein Zertifikat/Zertifikatskette abgerufen werden kann. Diese wird mit einem in der Lizenzdatei hinterlegten Zertifikat verglichen. Wenn diese übereinstimmen bzw. die Zertifikatskette gültig ist, wird Orchestra lizenziert.

#### <span id="page-4-2"></span>**4.6 Basis Lizenzierung**

Mit einer Basislizenz ist es möglich, Orchestra zu lizenzieren, ohne dass außer dem Ablaufdatum der Lizenz weitere Lizenzprüfungen erforderlich sind. Diese Art von Lizenz wird nur nach Rücksprache mit der Geschäftsleitung ausgestellt.

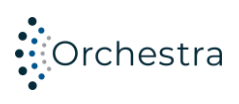

<span id="page-5-0"></span>**5 Anleitung**

#### <span id="page-5-1"></span>**5.1 Hardware-Lizenzierung (Standard) bzw. Lizensierung von virtuellen Maschinen**

- 1. Erzeugen Sie mit Hilfe des Customer-Keys eine sog. Request-Datei im Pop-Up-Menü:
	- a. Klicken Sie im Menüpunkt "Einstellungen" auf das "Lizenzmanagement"
	- b. Klicken Sie auf "erzeuge Knotenaktivierungsanfrage"
	- c. Geben Sie den Kundenschlüssel, der Ihnen vorab mitgeteilt wurde ein.
		- Achtung: Kundenschlüssel bitte nicht mit dem sog. Aktvierungsschlüssel für Produktlizenzen verwechseln!
	- d. Wählen Sie einen der möglichen Systemarten (Entwicklung, Test oder Produktion) aus.
	- e. Klicken Sie auf "Aktivierungsanfrage erstellen" um die Request-Datei final zu erstellen.

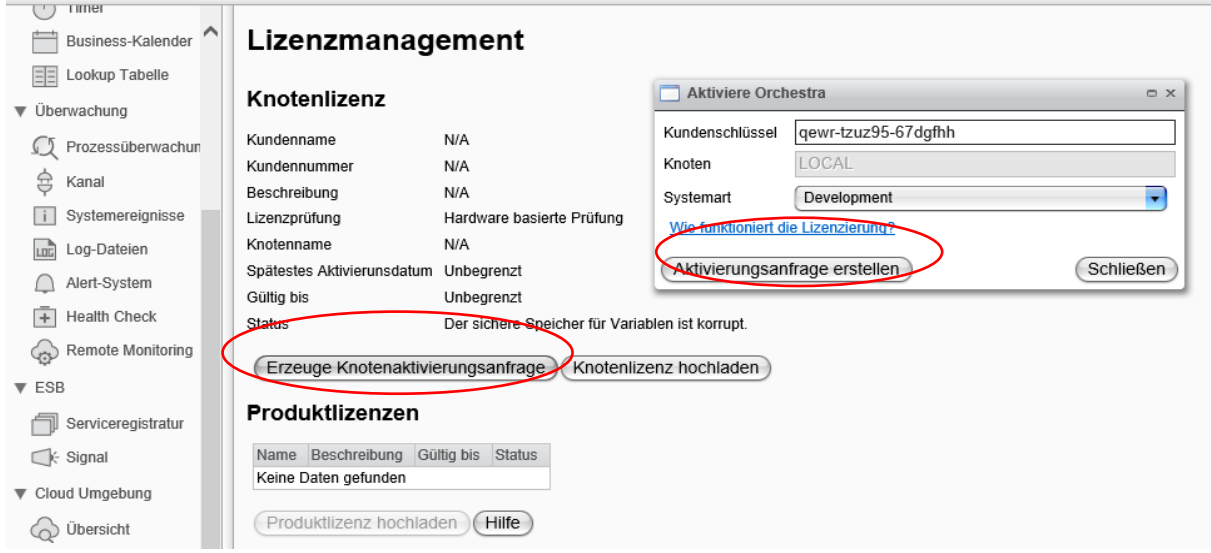

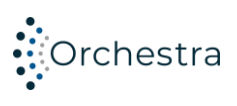

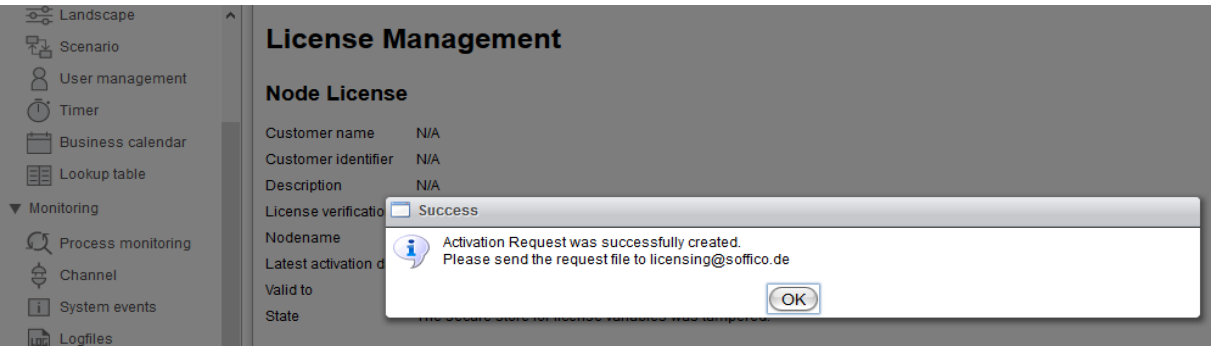

- 2. Senden Sie die erzeugte Request-Datei per E-Mail an [licensing@soffico.de.](mailto:licensing@soffico.de)
- Bitte teilen Sie uns in der E-Mail mit, ob es sich um eine hardwarebasierte oder eine virtuelle Maschine handelt.
- 3. Das Licensing-Team der soffico erzeugt nach Erhalt der benötigten Informationen eine sog. Response-Datei und sendet Ihnen diese ebenfalls per E-Mail zu.
- 4. Die Response-Datei kann nun im Orchestra Monitor hochgeladen werden:
	- a. Klicken Sie auf "Upload Node license"
	- b. Wählen Sie die Response-Datei aus.
	- c. Klicken Sie auf "Upload".

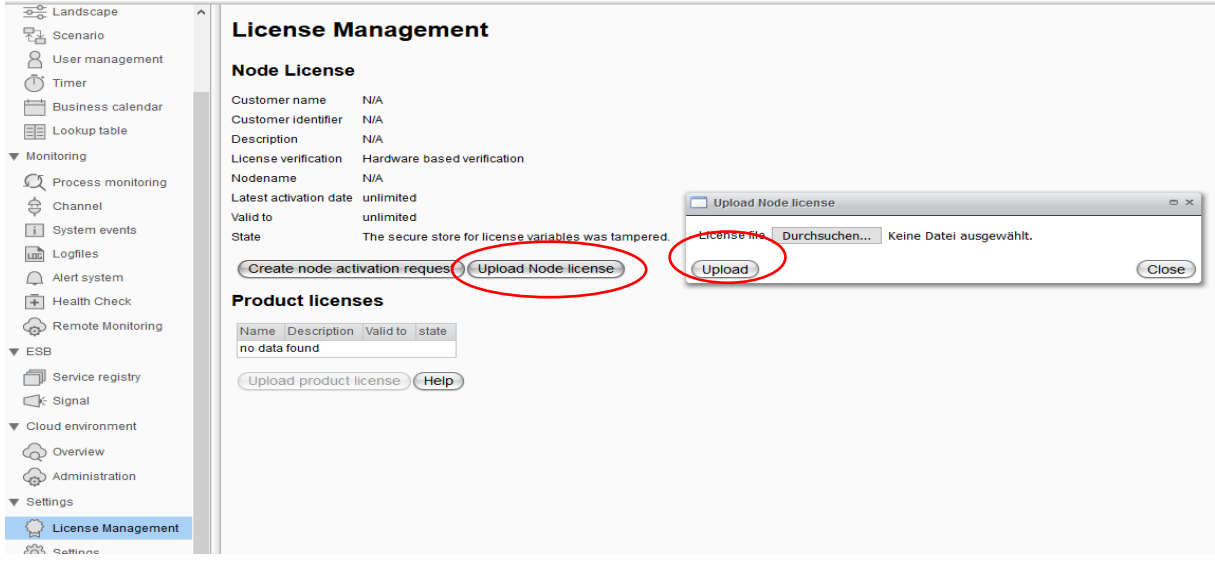

<span id="page-6-0"></span>5. Orchestra wurde nun erfolgreich lizenziert.

#### **5.2 IP-basierte Lizenzierung**

- 1. Die Erzeugung einer Request-Datei ist nicht nötig!
- 2. Teilen Sie dem Licensing-Team folgende Informationen per E-Mail mit:
	- a. Um welche IP-Adresse bzw. um welchen IP-Adress-Bereich es sich handelt.
	- b. Um welches Produkt es sich handelt Hier wird unterschieden zwischen:

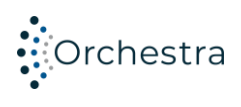

- Orchestra Cluster
- Orchestra Core
- Orchestra Juno
- 3. Das Licensing-Team erzeugt nach Erhalt Ihrer E-Mail eine entsprechende Response-Datei.
- 4. Laden Sie die Response-Datei analog zur Anleitung Punkt 4 hoch.
- 5. Orchestra wurde nun erfolgreich lizenziert.

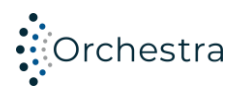

#### <span id="page-8-0"></span>**6 Lizenzaktualisierung**

- 1. Klicken Sie im Menüpunkt "Einstellungen" auf das "Lizenzmanagement"
- 2. Klicken Sie "Aktualisiere Knotenlizenz".
- 3. Wählen Sie die Systemart aus.
- 4. Erzeugen Sie eine aktualisierte Request-Datei in dem Sie auf "Aktualisierungsanfrage erstellen" klicken.

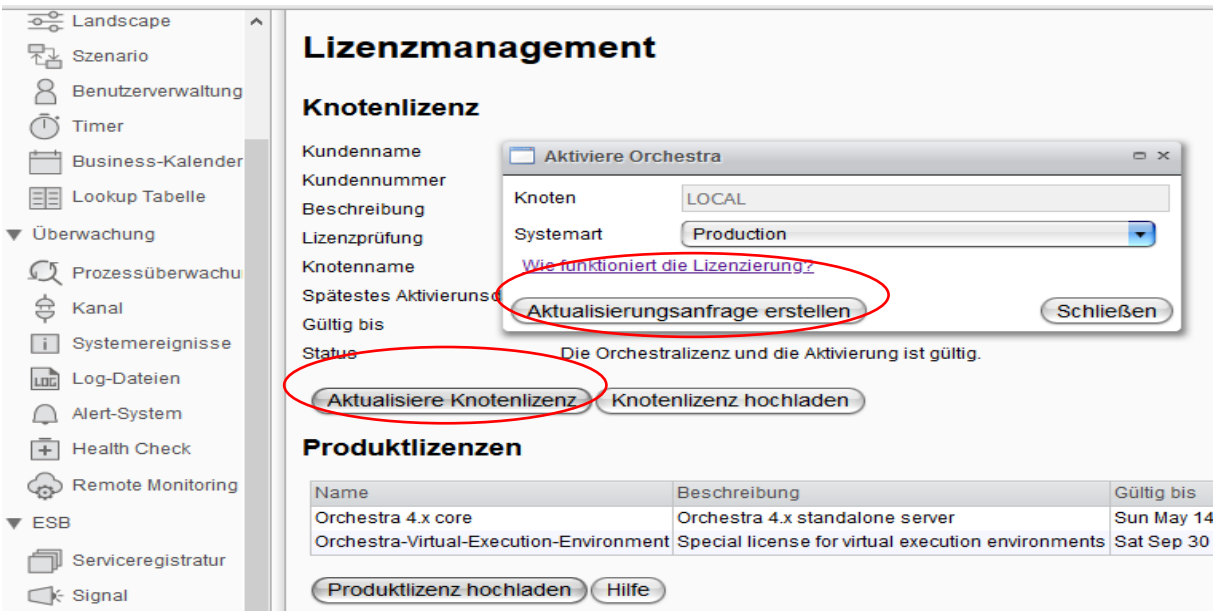

- 5. Senden Sie die erzeugte Request-Datei per E-Mail an [licensing@soffico.de.](mailto:licensing@soffico.de)
- 6. Das Licensing-Team der soffico erzeugt nach Erhalt der benötigten Informationen eine sog. Response-Datei und sendet Ihnen diese ebenfalls per E-Mail zu.
- 7. Führen Sie nun die o.g. Schritte der Anleitung durch.
- 8. Nachdem Sie die Response-Datei eingespielt haben wurde Orchestra erneut erfolgreich lizenziert.

#### <span id="page-8-1"></span>**7 Upgrade einer existierenden Orchestra-Installation**

Wenn ein existierender Orchestra-Knoten auf Orchestra 4.8 aktualisiert wird, dann muss dieser Knoten ebenfalls lizenziert werden.

#### <span id="page-8-2"></span>**8 Emergency-Key**

Auf Anfrage kann soffico einen sog. Emergency-Key ausstellen. Das ist eine Knotenlizenz welche den Betrieb eines aktivierten Orchestra-Nodes für eine begrenzte Zeitdauer bei einer korrupten

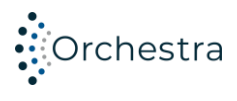

Lizenzinformation erlaubt. Ein Emergency-Key muss manuell installiert werden, indem die Schlüsseldatei in das Dateiverzeichnis "Licensestore" der Orchestra-Installation kopiert wird. Bei Bedarf erfragen Sie weitere Einzelheiten bitte bei soffico.

soffico GmbH

Karl-Drais-Straße 4e D-86159 Augsburg e: info@soffico.de<br>w: orchestra.soffico.de

**Unser Expertenteam** +49 821 455 901 00

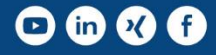